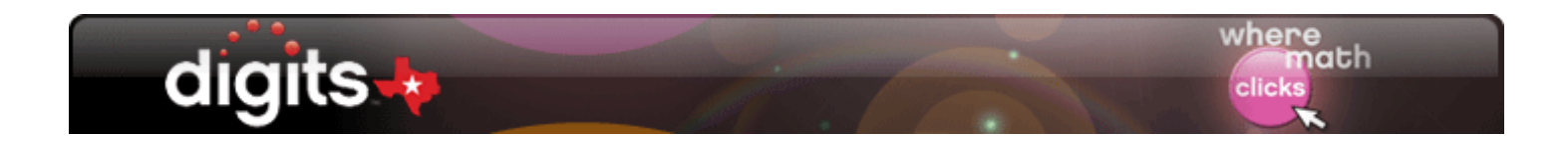

# **Learner Levels: Differentiation Strategies**

#### **Introduction** This guide explores the Learner Levels in your digits Texas program.

It shows how the results of the Prerequisites Assessment set the Learner Levels and create leveled groups and homework. This guide also explains how to adjust Learner Level settings to customize learning needs for your students.

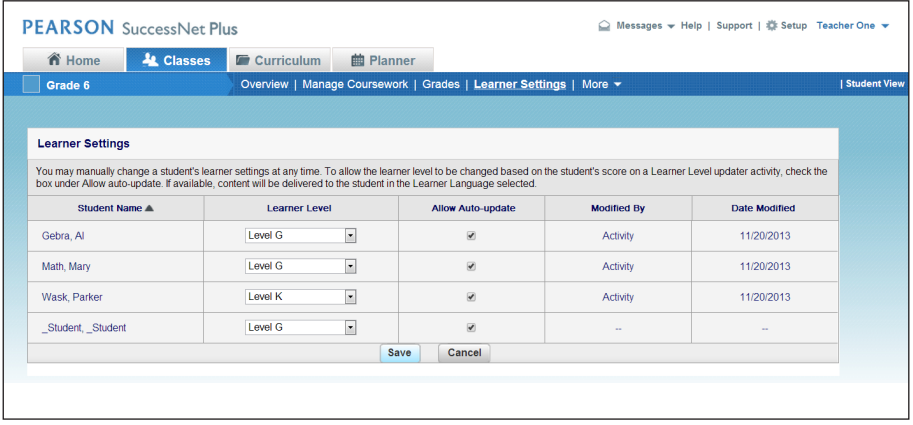

#### **Prerequisites Assessment** From your SuccessNet Plus home page, click **Go To Grades.** Then, click **View Grades** as you hover over the Prerequisites Assessment, so that you can view and compare students' results.

### Look at this class' percentage scores.

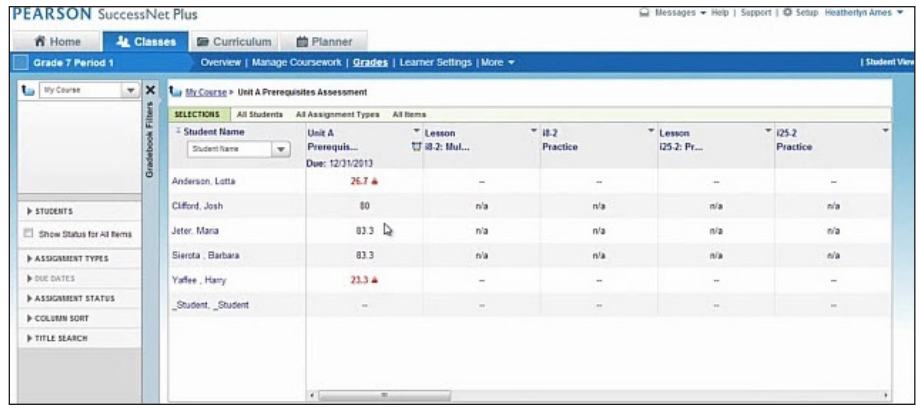

Students take a Prerequisites Assessment at the start of each unit. The overall score then sets the students' Learner Levels for the unit.

Click **Learner Settings** to see what Learner Levels these students were assigned.

| Grade 7 Period 1          |                          |                                                                     |                              | Overview   Manage Coursework   Grades   Learner Settings   More =<br><b>I Student View</b> |                      |                          |                          |  |
|---------------------------|--------------------------|---------------------------------------------------------------------|------------------------------|--------------------------------------------------------------------------------------------|----------------------|--------------------------|--------------------------|--|
| to My Course              | V X<br>Gradebook Filters | The My Course > Unit A Prerequisites Assessment                     |                              |                                                                                            |                      |                          |                          |  |
|                           |                          | All Students<br>All Assignment Types All Items<br><b>SELECTIONS</b> |                              |                                                                                            |                      |                          |                          |  |
|                           |                          | <sup>2</sup> Student Name                                           | Unit A                       | $T$ Lesson                                                                                 | $= 18.2$             | * Lesson                 | $\cdot$<br>$= 125.2$     |  |
|                           |                          | Student Name<br>$\mathbf{v}$ .                                      | Prerequis<br>Due: 12/31/2013 | 甘 83-2: Mul                                                                                | Practice             | 125-2: Pr.               | Practice                 |  |
|                           |                          | Anderson, Lotta                                                     | $26.7 +$                     |                                                                                            | ۰.                   | $\overline{\phantom{a}}$ | $\sim$                   |  |
| <b>IF STUDENTS</b>        |                          | Clifford, Josh                                                      | 80                           | n'a                                                                                        | n/a                  | n/n                      | n/a                      |  |
| Show Status for All Berns |                          | Jeter, Maria                                                        | 83.3                         | n/a                                                                                        | nla                  | n/a                      | n/a                      |  |
| <b>NASSGAMENT TYPES</b>   |                          | Sierota , Barbara                                                   | 83.3                         | n'a                                                                                        | n/a                  | n/a                      | n/a                      |  |
| <b>b</b> DUE DATES        |                          | Yaffee, Harry                                                       | $23.3 +$                     | $\overline{\phantom{0}}$                                                                   | $\scriptstyle\cdots$ | $\sim$                   | $\overline{\phantom{a}}$ |  |
| <b>NASSIGNMENT STATUS</b> |                          | Student, Student                                                    | $\sim$                       | $\frac{1}{2}$                                                                              | $\sim$               | $\sim$                   | the c                    |  |
| <b>IF COLUMN SORT</b>     |                          |                                                                     |                              |                                                                                            |                      |                          |                          |  |
| <b>IF TITLE SEARCH</b>    |                          |                                                                     |                              |                                                                                            |                      |                          |                          |  |

Learner Levels You can see that each of these students is assigned a Learner Level of either G or K. What do G and K indicate, and by what criteria are they determined?

> By default, the Learner Level threshold is 70%. Students with scores at or above 70% are identified as proficient with the prerequisite skills and assigned G for the Learner Level. Students with scores below 70% are identified as non-proficient with the prerequisite skills and are assigned K for the Learner Level.

The default learner setting is Learner Level G, which is on-level. Students who have not taken the Prerequisites Assessment are automatically assigned to Level G.

You can change the Learner Level threshold if you choose. You can also change an individual student's Learner Level assignment.

**Managing Learner Levels** drop-down menu. Change this student to Level K. Then, click **Save.**To change the levels used by digits Texas, make a choice from the

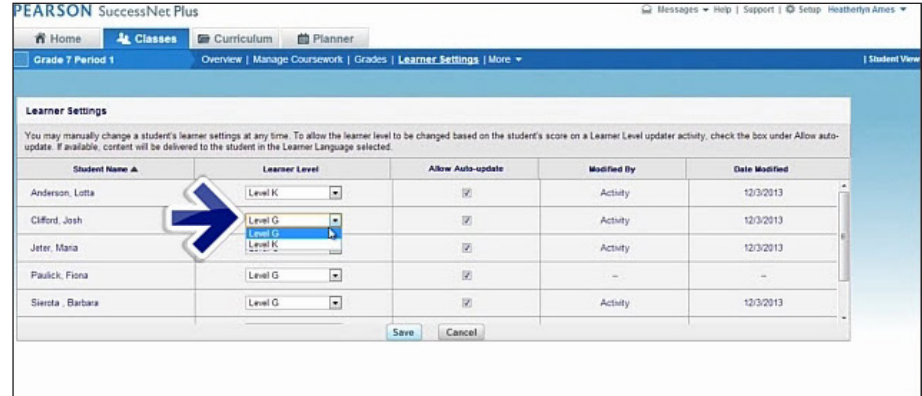

Notice that a name now appears in the Modified By column.

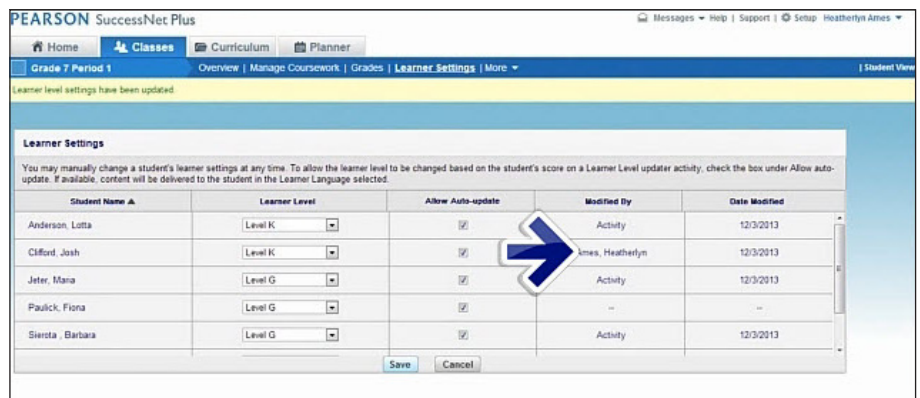

For this student, the results of the Prerequisites Assessment itself modified the learner setting. The two dashes mean that the learner setting remains unchanged from the default level.

**Differentiate Instruction** Learner Levels are helpful because they provide information for you to differentiate instruction.

> You can group your students for the Prerequisites Lesson based on their Learner Levels. You can provide prerequisite instruction to students assigned Learner Level K, and you can distribute the Prerequisites Lesson activity sheets according to the Learner Level assignments.

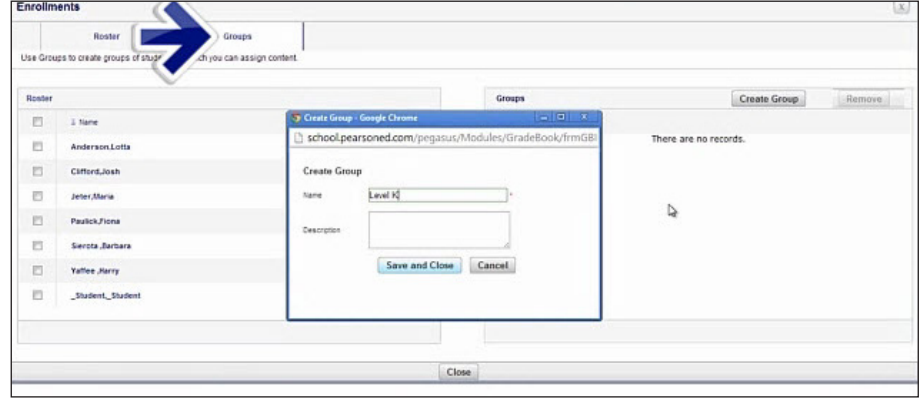

**Automated Assignments** The Learner Level also enables the automatic assignment of differentiated online homework throughout the unit.

> Students assigned to Learner Level K automatically receive homework that includes exercises that help them develop mathematical thinking.

> Students assigned to Learner Level G automatically receive homework that includes exercises with increased challenge.

## **Locking a Learner Setting**

Learner Levels make differentiated instruction automatic and simple. However, there may be instances when you do not want to modify or automatically set a student's Learner Level. This is when you would uncheck Allow Auto-update.

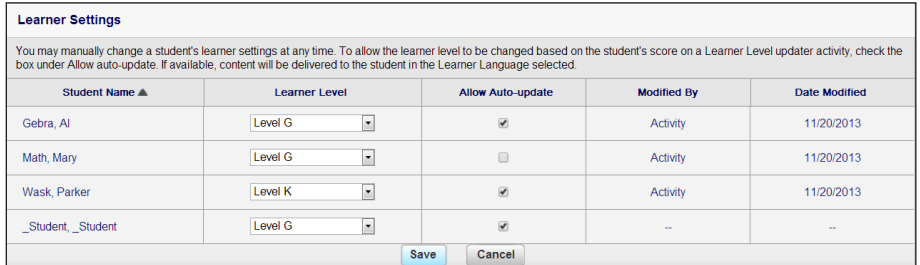

When you uncheck Allow Auto-update, the Learner Level cannot be modified. To take advantage of the automatic learner-leveling feature, leave Allow Auto-update checked. This saves you valuable time in personalizing instruction for every student.

To turn off the Auto-update feature, uncheck the box. Then, click **Save.** 

Reverse these steps to turn on the Auto-update feature. Check the box, and then click **Save.** 

Remember that you can override the automatic setting at any time.